#### 1) Click Consumer Chart.

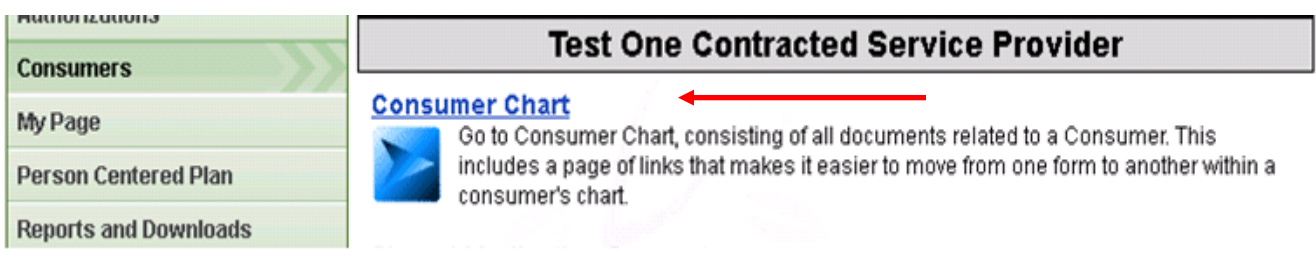

## 2) Search for Consumer.

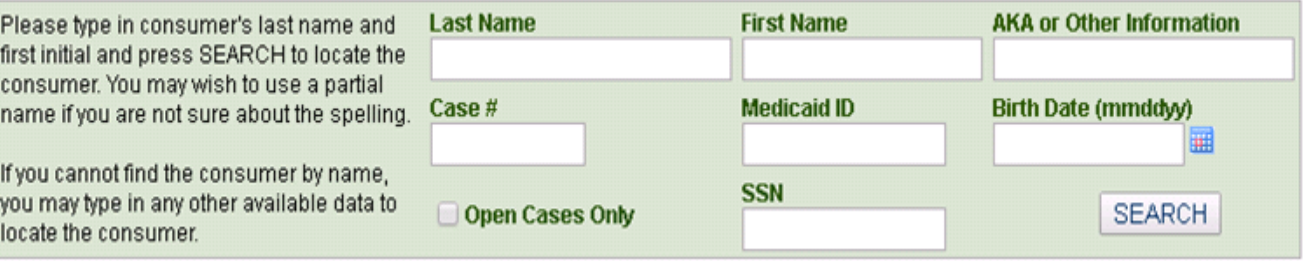

# 3) Click either the CLS Documents link or Vocational Services link.

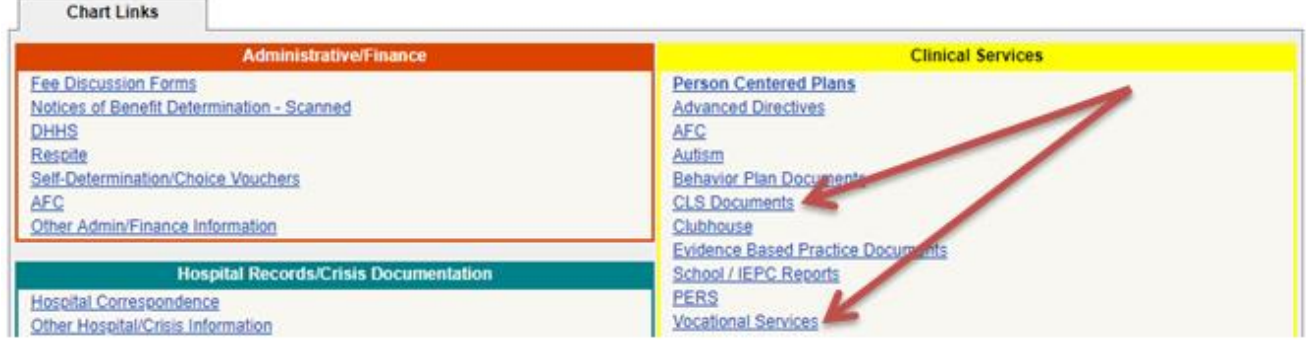

## 4) Click Add CLS Document or Add Vocational Services, depending on what link you clicked above.

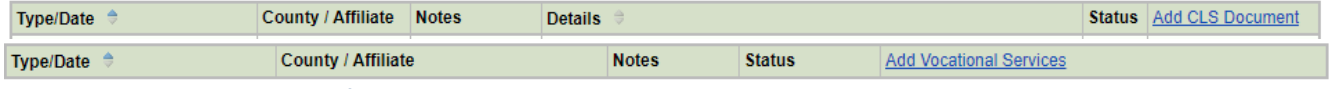

Entering is exactly the same for both. Anywhere the below examples say CLS Document, you can substitute Vocational Services if that is what you are working on.

5) Enter Date of the Document, Upload/Scan Document, enter any notes, and click Save and Continue to Send Copy to.

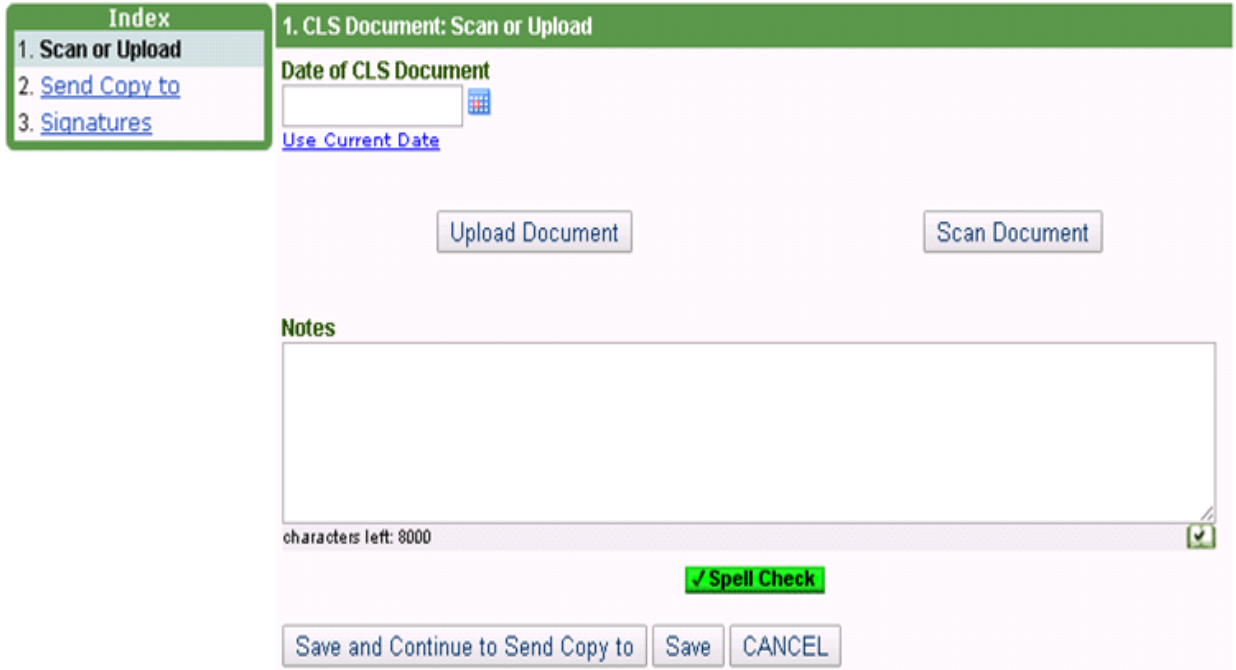

6) Send Copy to a staff member, if deemed clinically necessary. Click Save and Continue to Signatures.

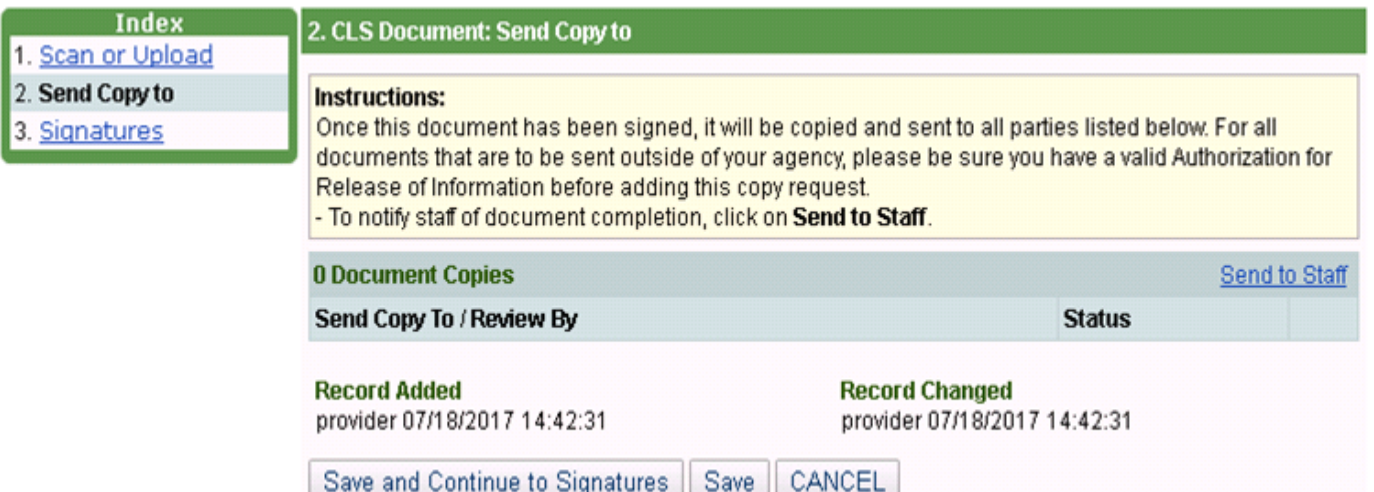

# 7) Click Save.

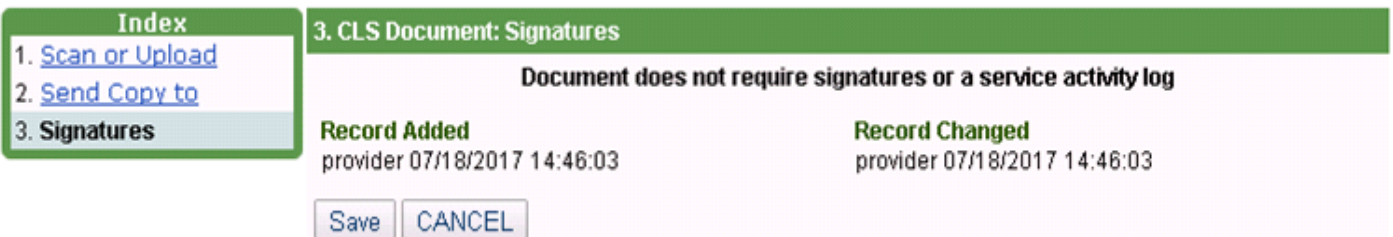